PressReader: Abmelden und Anmelden in der Datenbank Pressreader über die App und die Homepage

Bei PressReeader kommt es oft zu Verwirrungen, wenn Sie sich nicht mehr anmelden können. Hintergrund ist, dass PressReader eine Zeit lang die Account-Daten speichert, aber irgendwann ist der Account nicht mehr gültig. Sie müssen sich dann bei PressReader abmelden und dann wieder anmelden.

Sie melden sich in der App ab:

Auf die drei Punkte klicken.

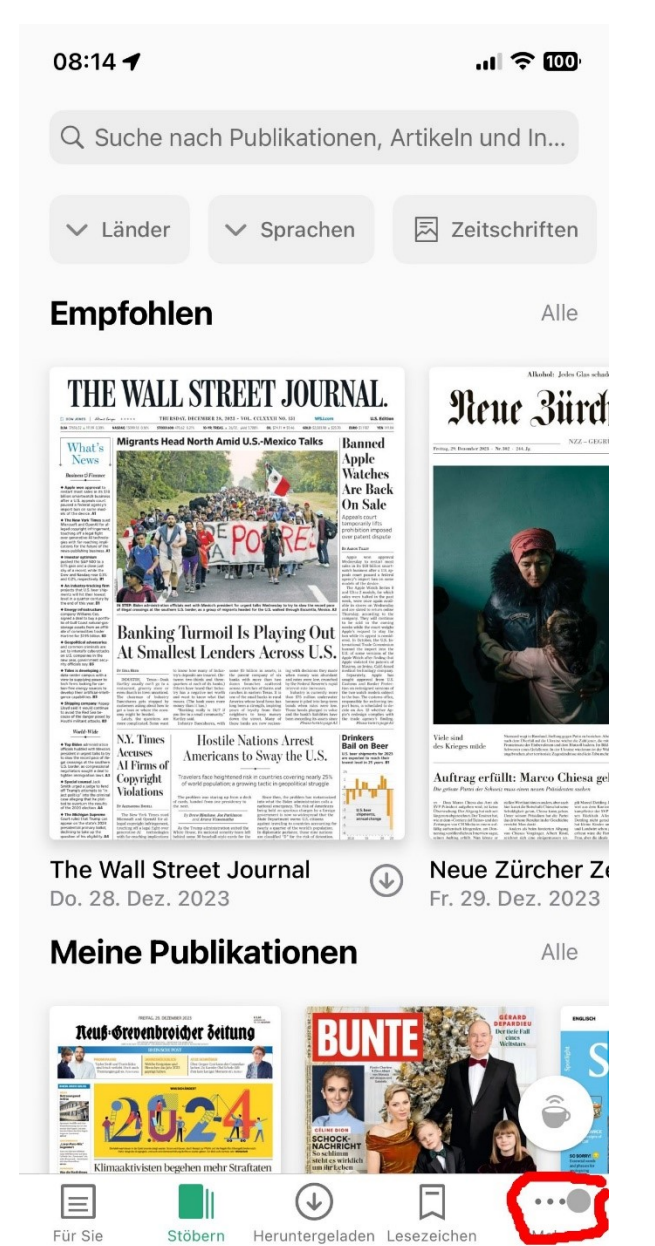

Konten auswählen.

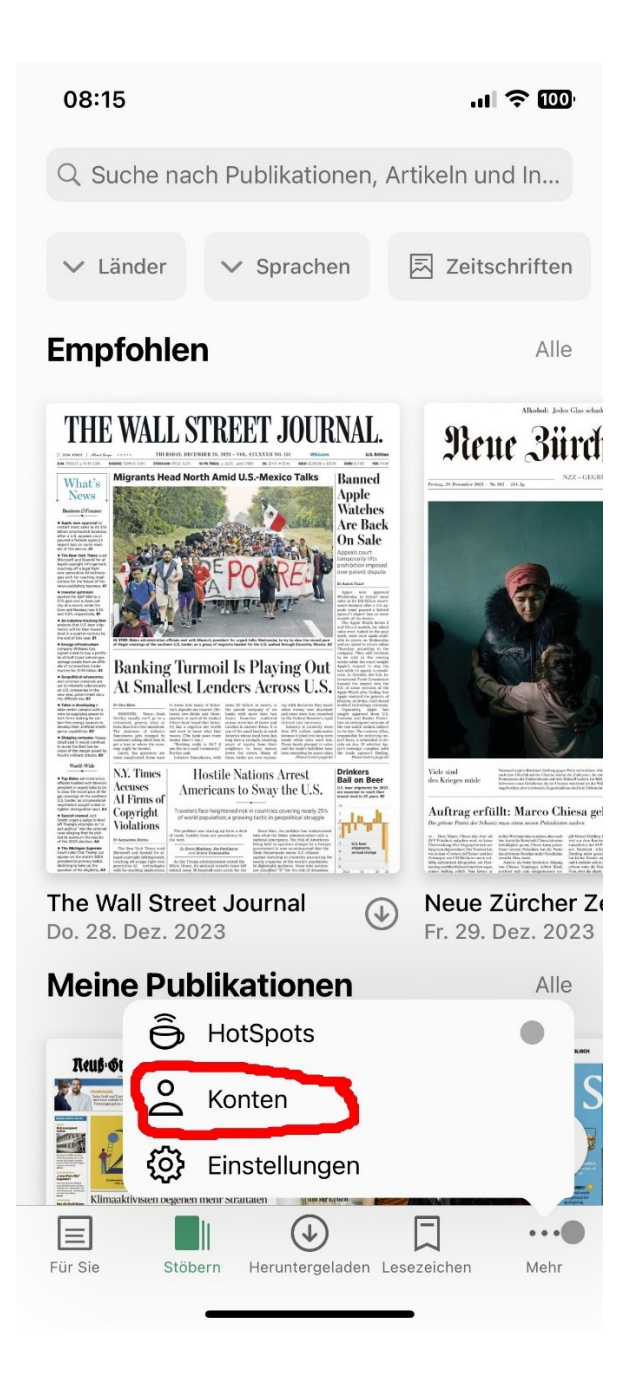

Auf das Icon des Kontos klicken (wichtig).

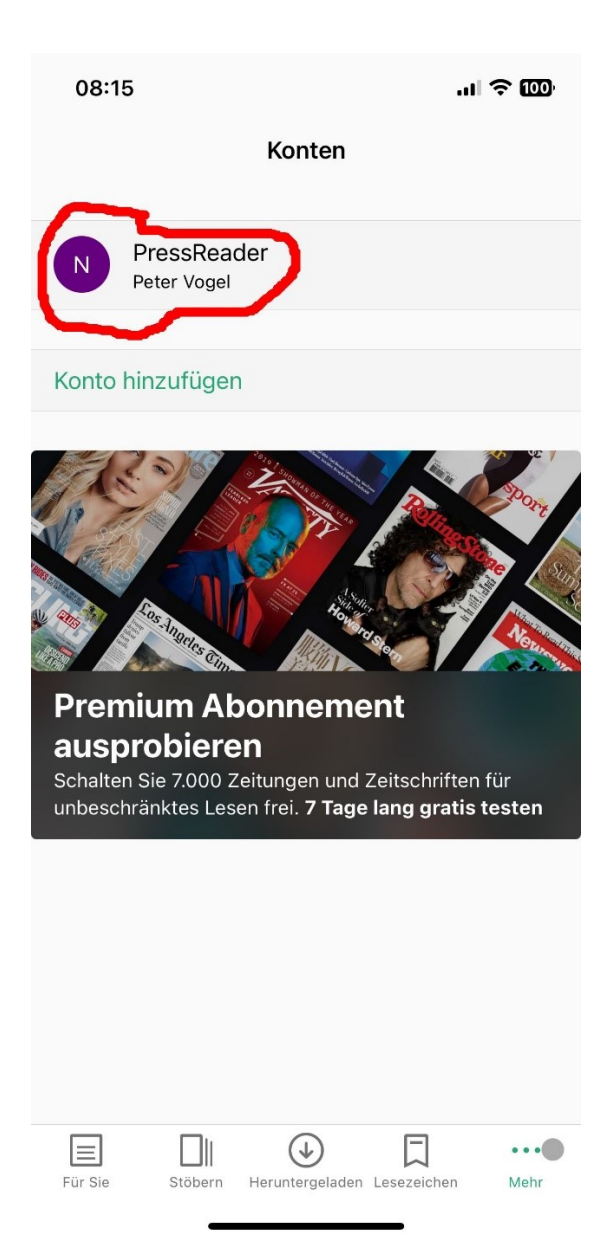

Herunter scrollen bis "Abmelden".

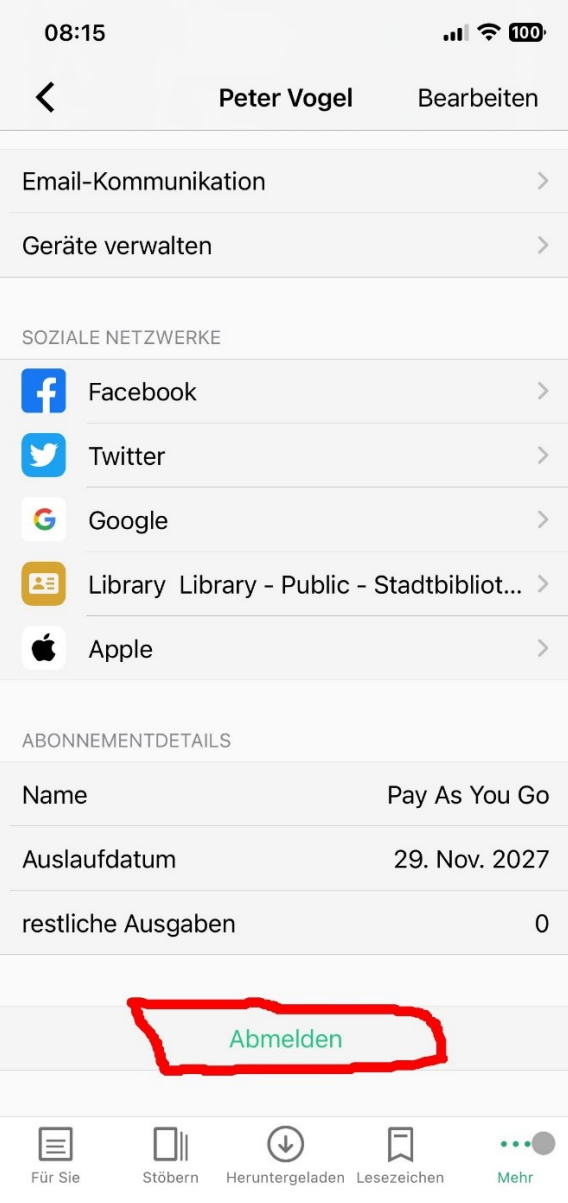

Um sich wieder anzumelden wählen Sie "Anmelden".

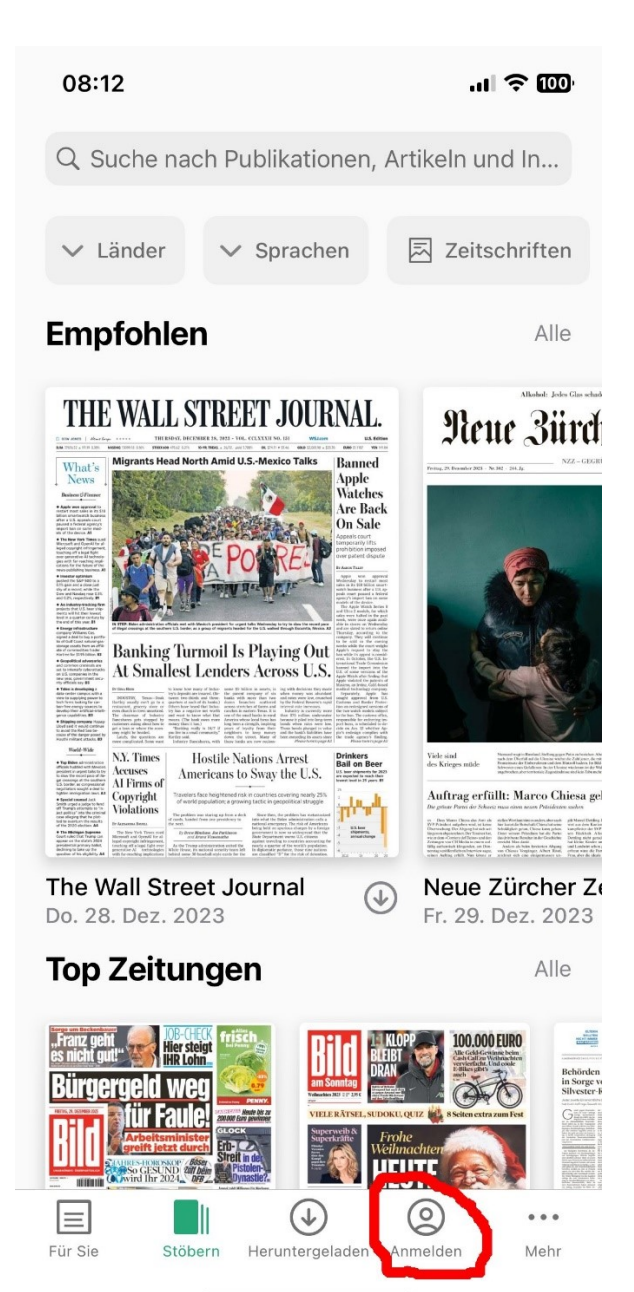

Anschließend wird Bibliotheken oder Gruppen ausgewählt.

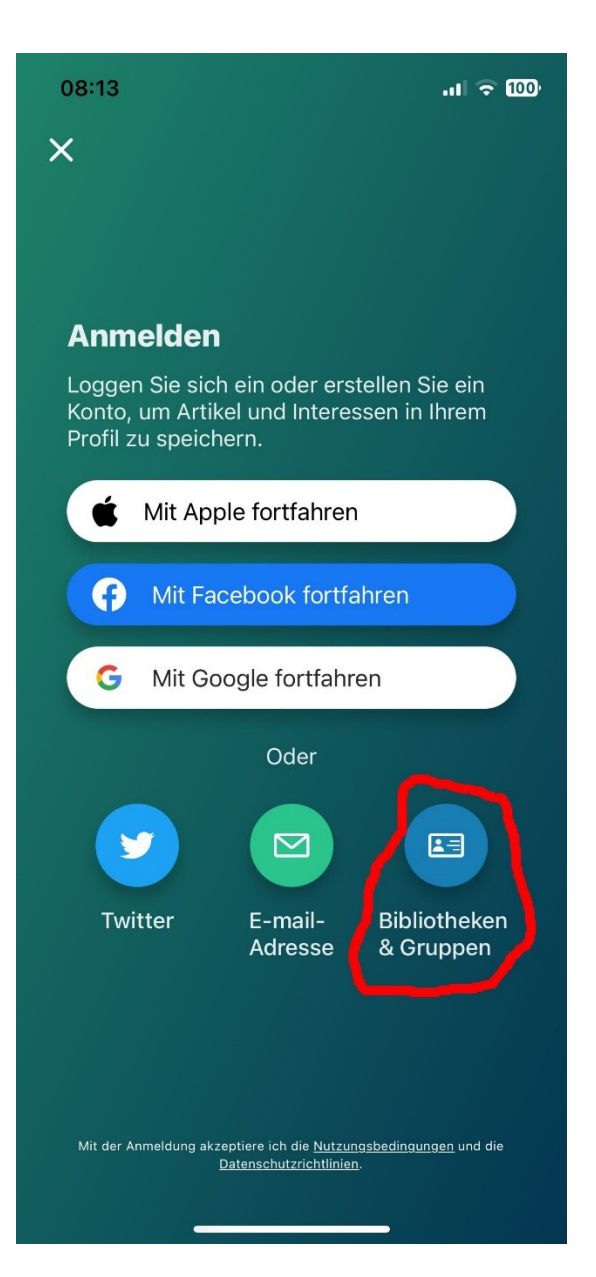

Nach der Auswahl der Stadtbibliothek Neuss ist eine Anmeldung mit Bibliotheksausweisnummer und Passwort möglich.

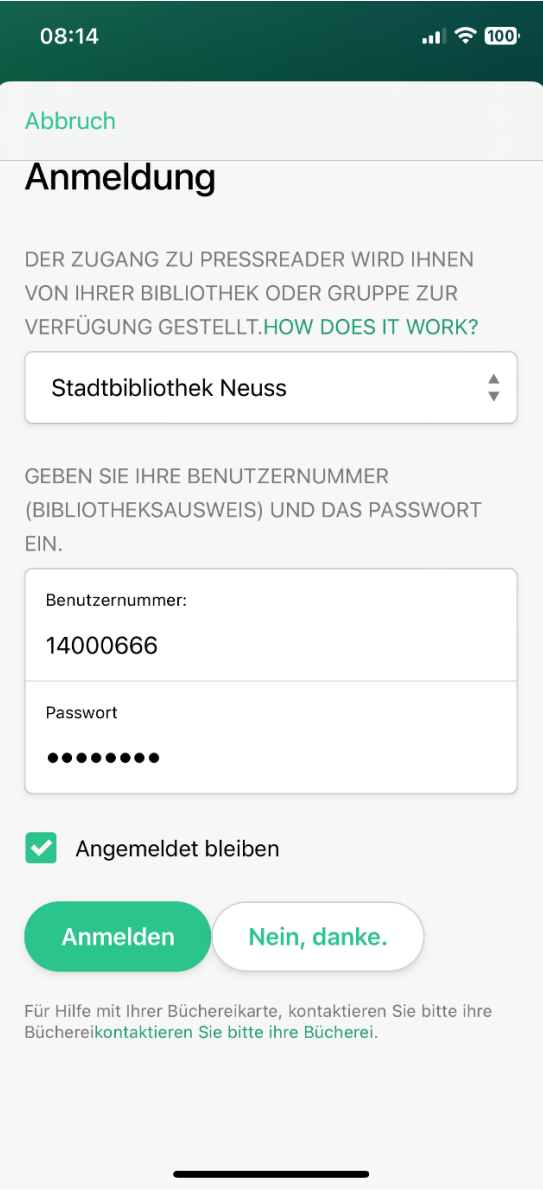

Abmelden über den PC

Rechts auf der Homepage vom PressReader auf das Profil-Logo klicken.

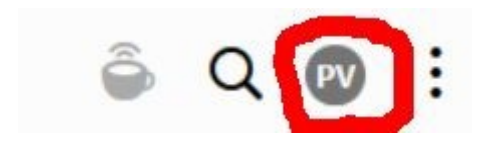

## Abmelden auswählen.

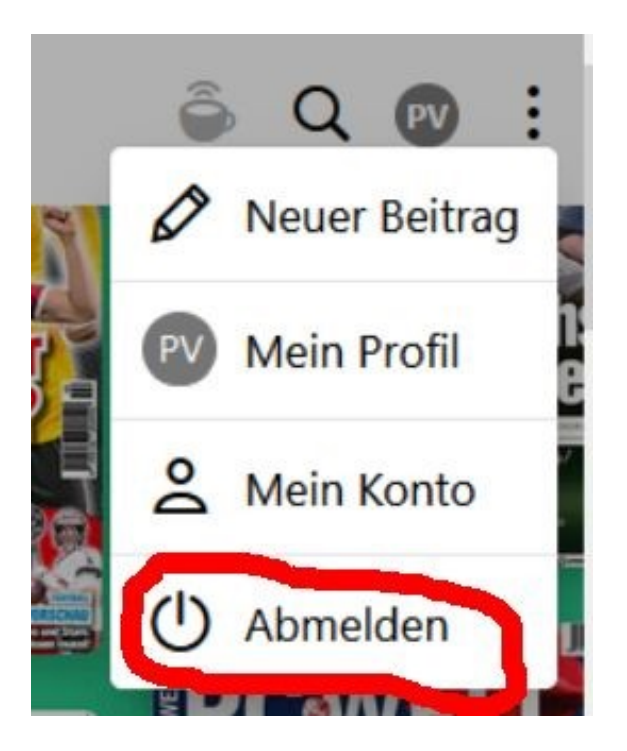